## Entering Time through the Employee Portal

1. Two new ways to find our Employee Portal! Go to **www.livgov.com**. **1.** Go to *'Government'* and then down to *'Human Resources'* or **2.** Click on *'Employees'* at the far right of the home page ribbon. Both of these options will bring you to our new Employee Portal!

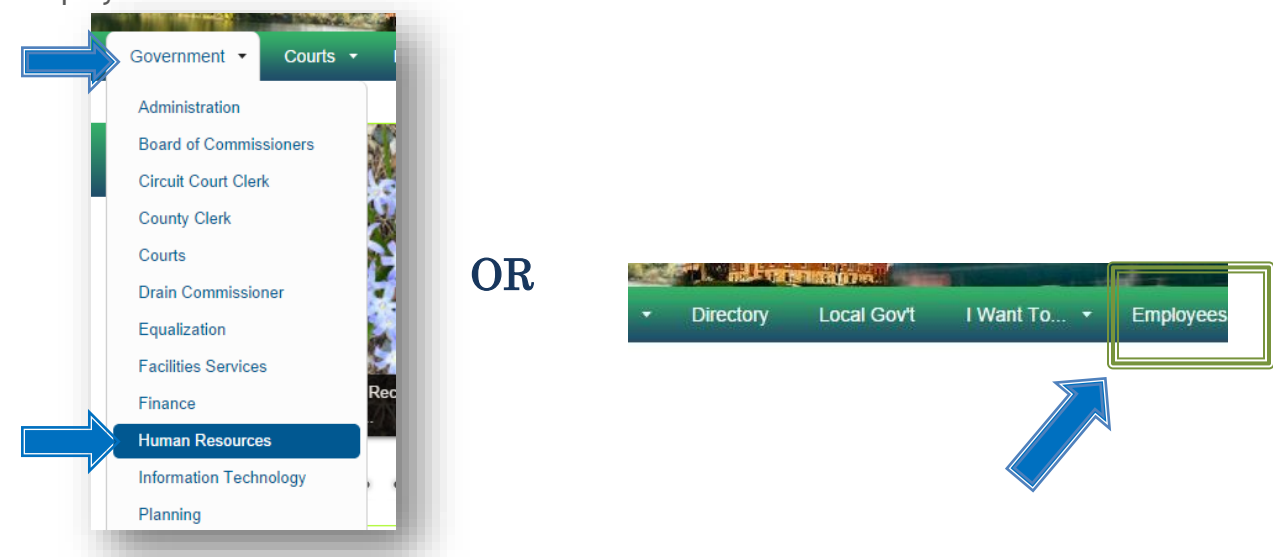

2. If you went through *'Human Resources',* click on the *'Employee Portal (ESS)'.* 

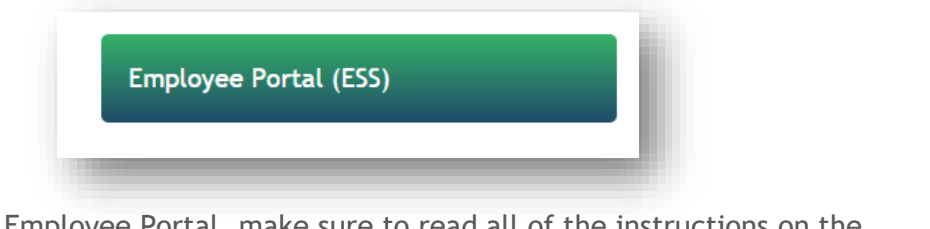

3. Once in the Employee Portal, make sure to read all of the instructions on the homepage! Then go to *'log-In',* located in the top right of the page.

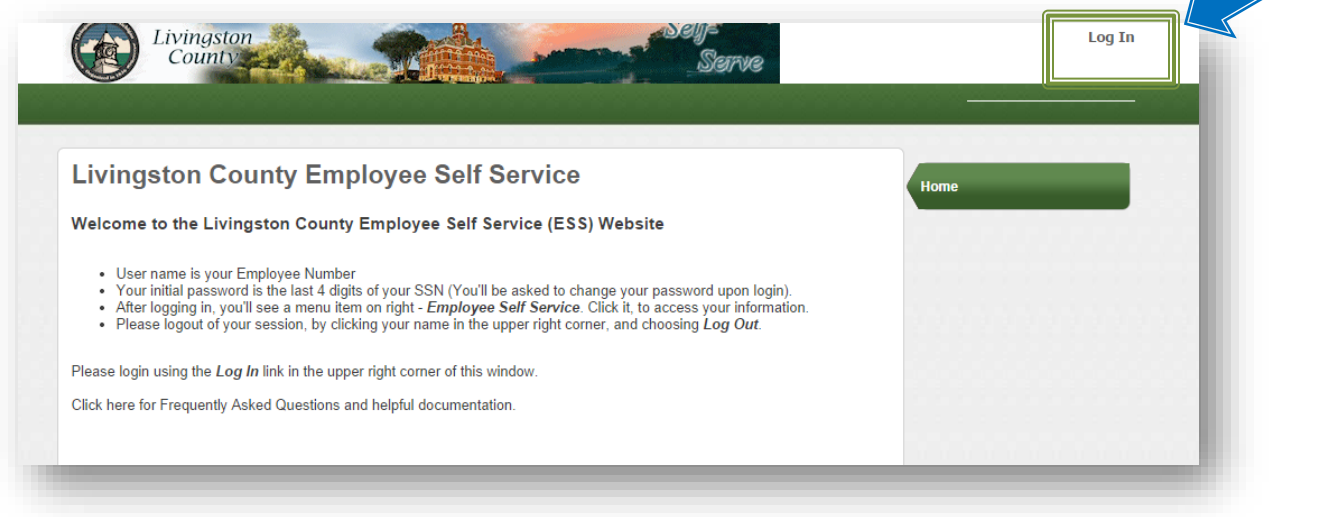

4. You will want to use your Employee Number for your Login. If you have never logged in before your password will be the last 4 of your SSN. (You'll be asked to change your password upon login). If you have logged in before, but can't remember your password; Click the *'Forgot your password?'* button to either send a hint, or re-set your password.

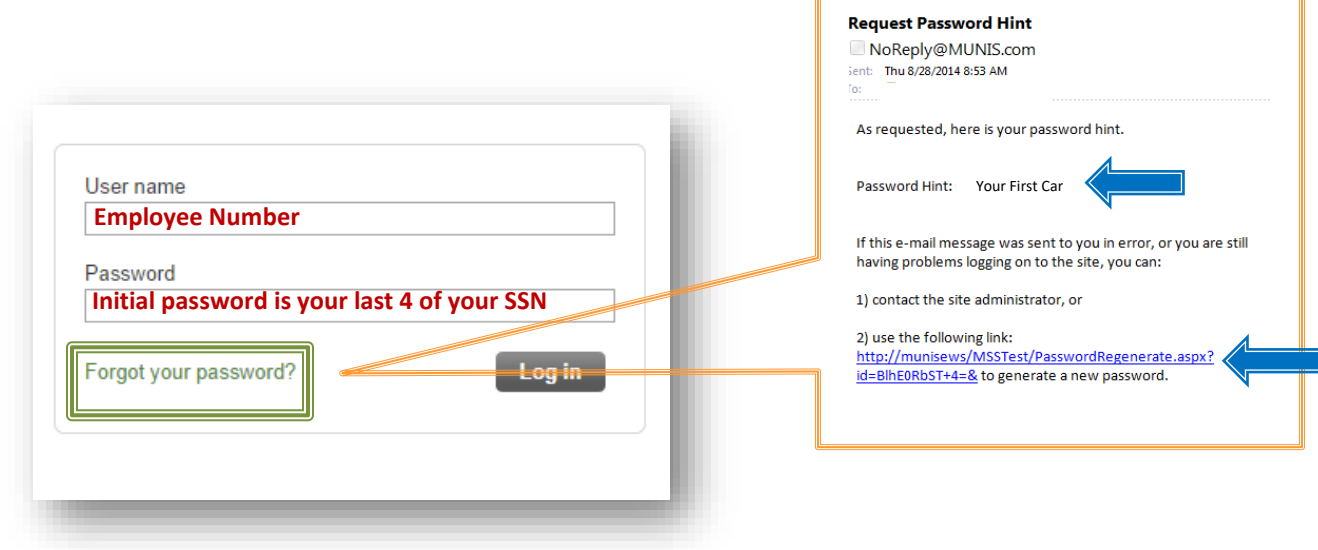

5. Once logged in, click on the *'Employee Self Service'* Tab, located on the right under *'Home'.* Then click on the *'Time Entry'* Tab*.*

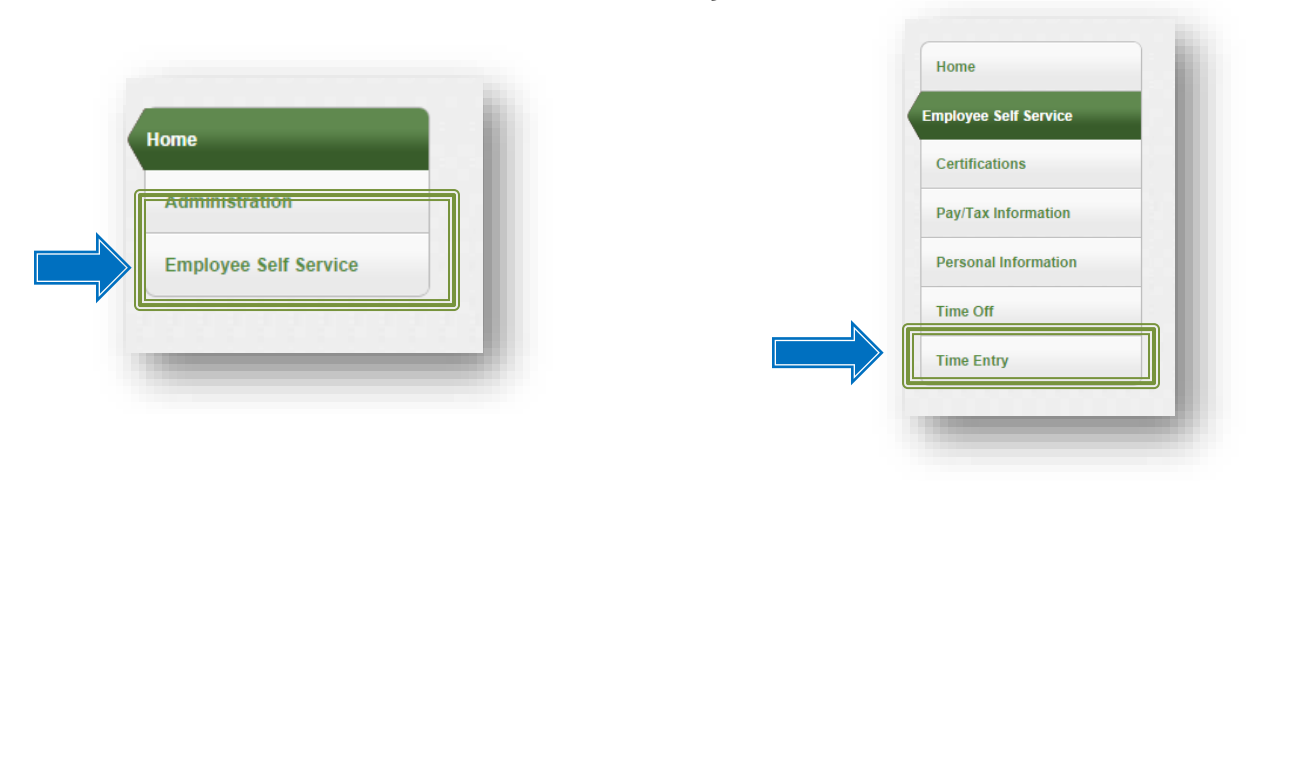

- 6. Your current week will automatically come up, use the *'Prior week'* or *'Next week'* to move between weeks. If you are a supervisor, click **'Enter Time'** in the right hand column.
	- Click in the box for each day you are entering in time for, a space to enter time will show up along with an area to attach any notes for your supervisor. After each day has been entered click your Tab key to move to the next day. Once complete click *'Save for later'.* Then either *'prior week'* or *'Next week'* to complete the rest of your time entry.

**Please note:** If you are a **salaried** employee, you do not have to enter hours. You will only need to enter exceptions such as; vacation, sick, holiday etc.

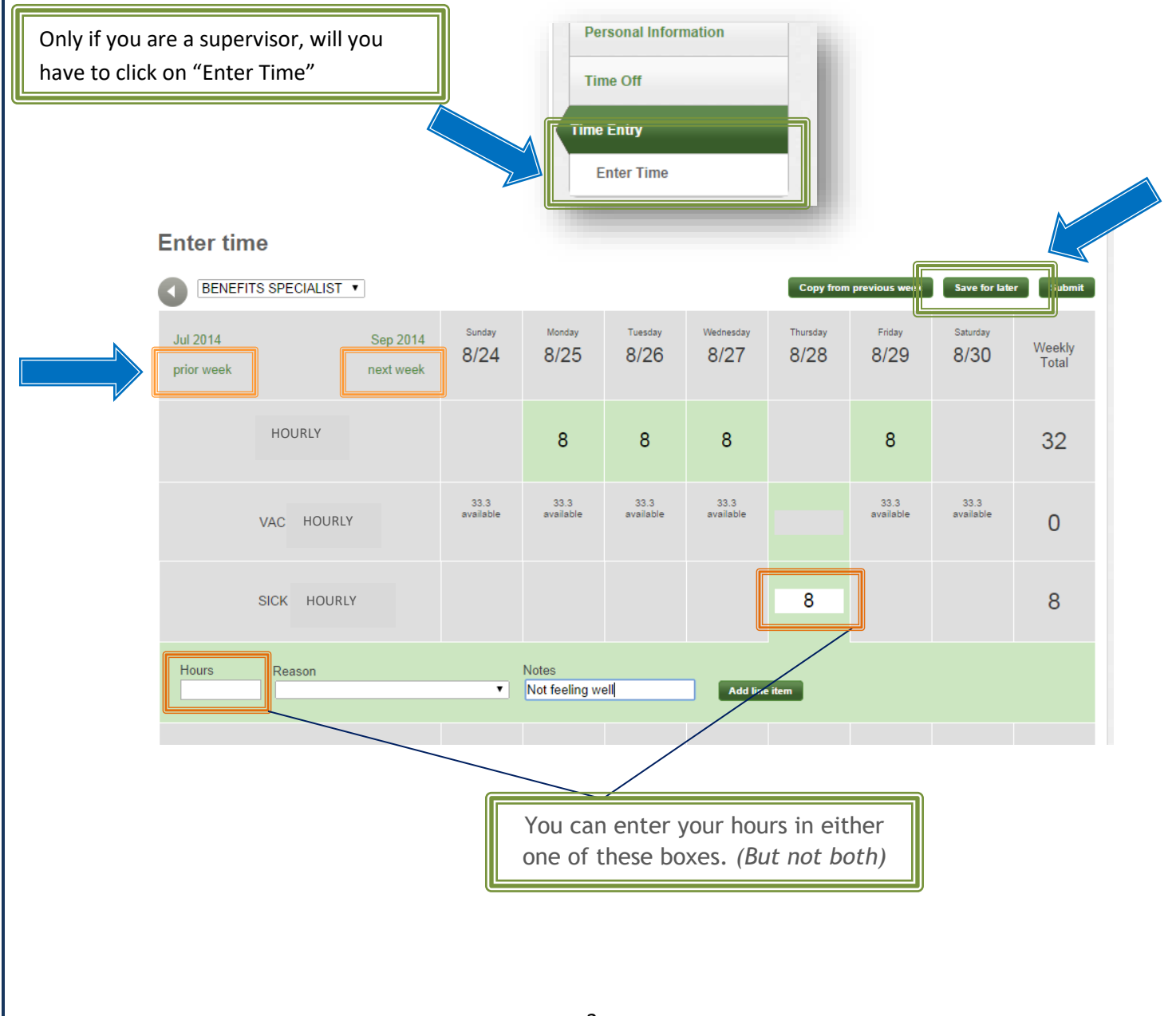

- 7. If you need to enter a time off request for a vacation day. You can do this either directly on the timesheet or in the time off request tab.
	- To submit time directly on the timesheet click on the day/days you want to request for vacation, entering in the hours, then click on *'Request \_\_ hours from \_\_ to \_\_'*. This will submit the request to your supervisor to approve or deny.

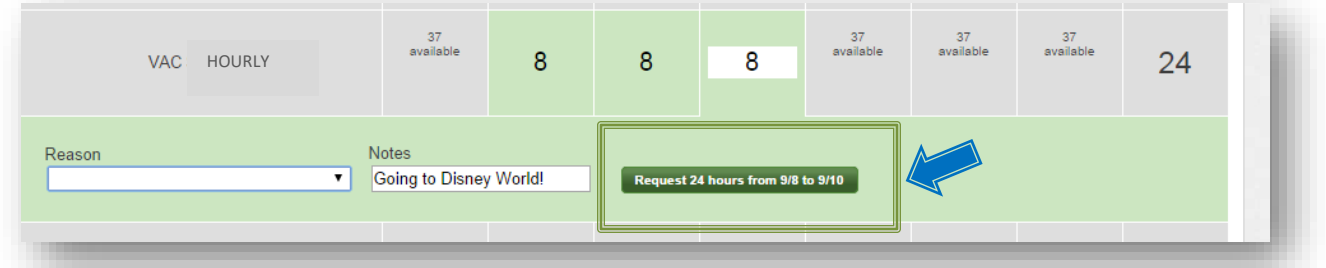

You can also submit time off requests through your menu by:

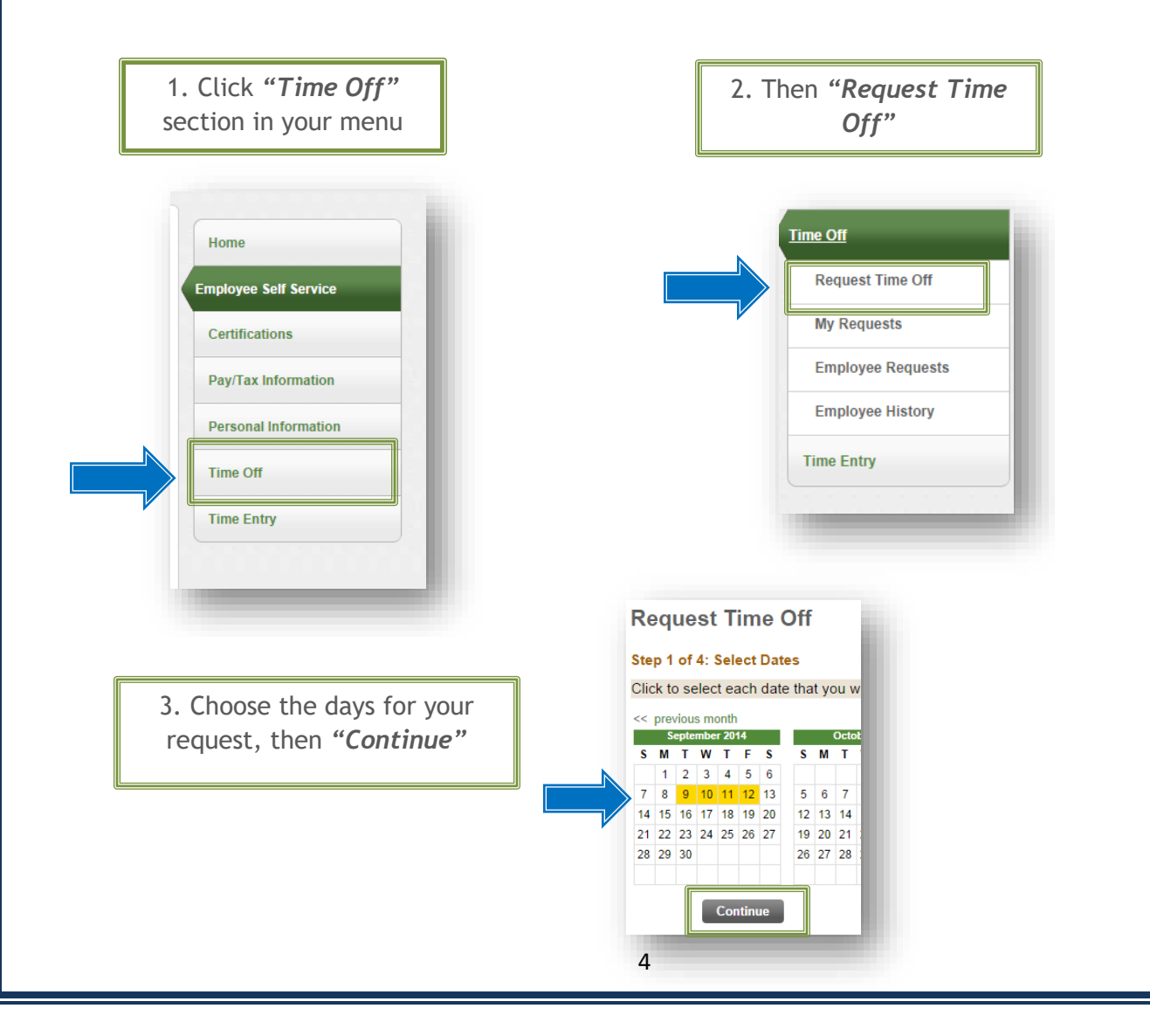

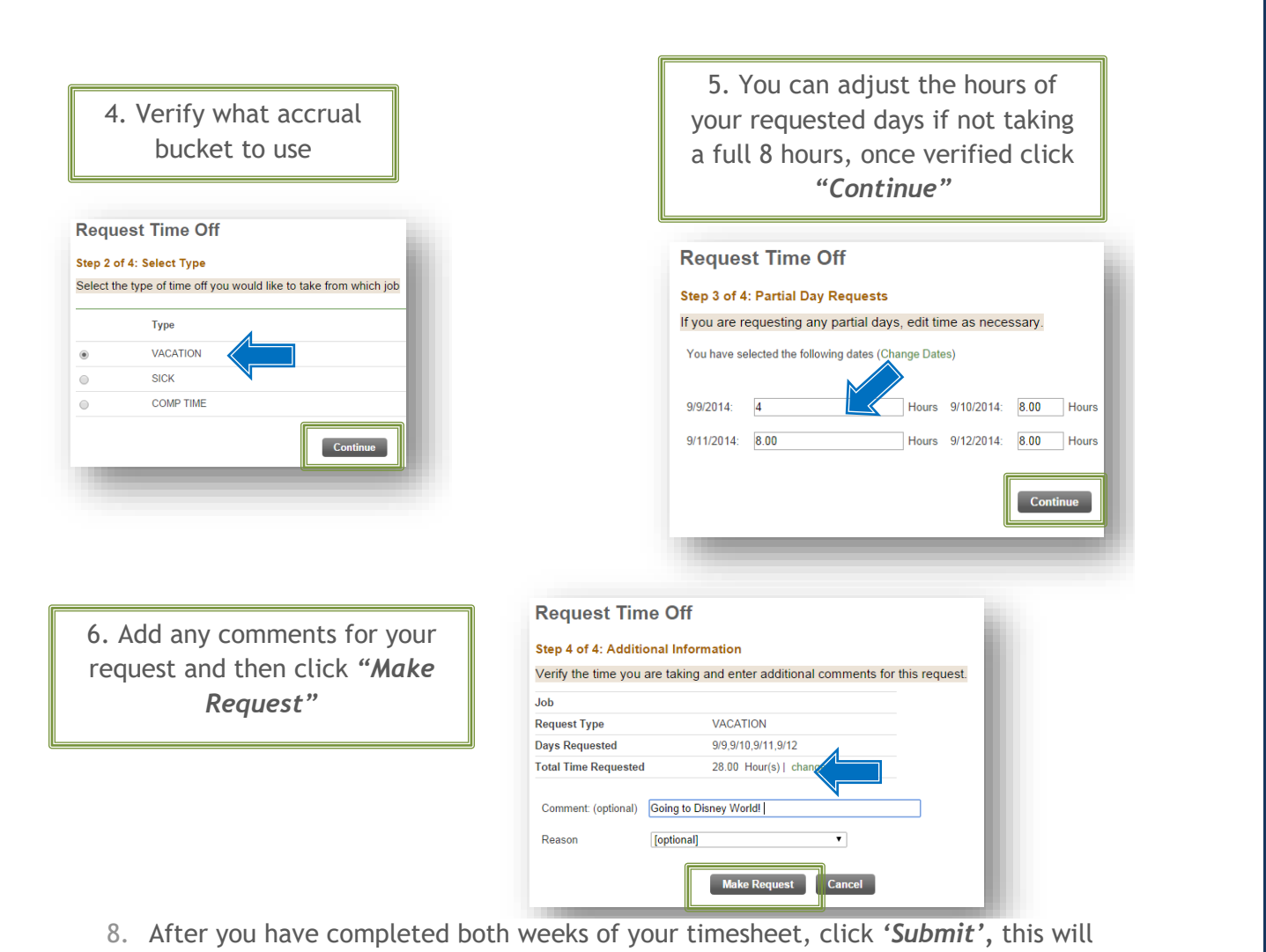

submit both weeks.

**Hint**: At any time to return to the home screen, click the arrow next to your job title

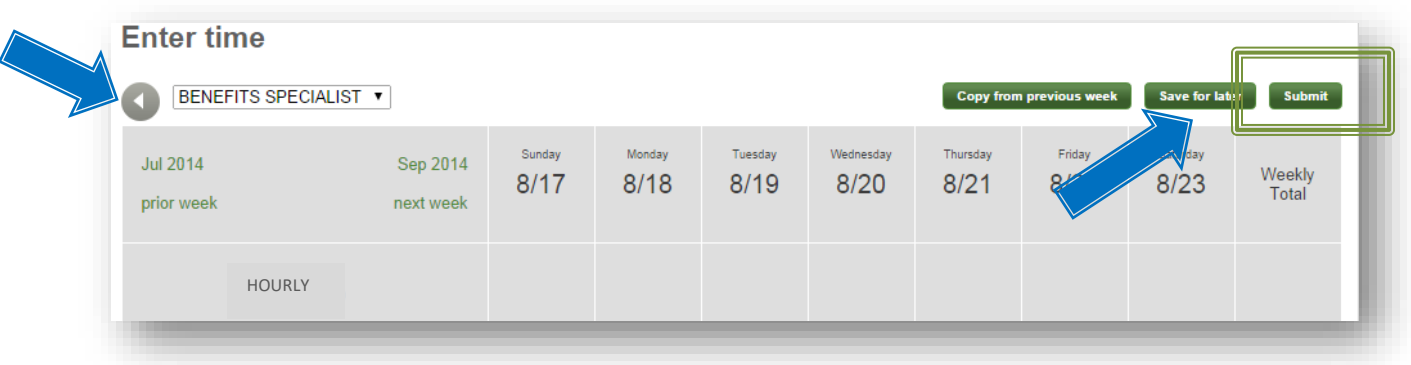

If you have any questions, please contact your Payroll Team at [Payroll@livgov.com](mailto:Payroll@livgov.com)